# How to Return Your Tablet

### **Step 1: Prepare Your Tablet**

Please follow these instructions to prepare your tablet for repair and ensure a speedy return.

- Back up the contents of your tablet. All content will be erased as part of the claim process.
- Based on your operating system, clear the contents of your tablet by following the steps to the right.
- Remove ALL accessories and items attached to the device such as cases, memory cards, flash drives, USB devices, keyboards, chargers, and SIM cards.

**All of your data and files will be deleted. If you send any accessories, we cannot guarantee they will be returned to you.** 

### **Step 2:** Ship Your Tablet

- Pack your tablet in the box provided.
- Place the enclosed label on the box.
- Keep your tracking number to track your shipment at www.ups.com if necessary.
- Within 7 days, drop it off at your nearest UPS Store or UPS Drop Box. You can schedule a pick up from your location by calling 1-800-742-5877 (1-800-PICK-UPS).

#### **Step 3: Receive Your Tablet**

- You will get an email confirmation when we receive your device.
- To check the status of your claim, visit www.mydeviceprotection.com and click "Log On."

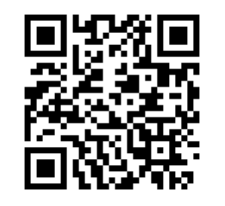

**Sprint** 

844-225-6335

www.mydeviceprotection.com

## Android Tablets

#### **For Damaged Devices:**

- 1. Remove any password protection.
- 2. Disable any security applications.
- 3. Protect your privacy by clearing the content on your device. Select Settings> Backup & reset (Privacy if using Android 2.3)> Factory data reset
- 4. Remove the SIM card.

#### **For Devices That Are Not Working:**

- 1. Press and hold the Volume Up key.
- 2. While holding the Volume Up key, press and hold the Power key.
- 3. Release both keys when the Recovery Booting message is displayed.
- 4. Press the Volume Down key to scroll to wipe data/factory reset.
- 5. With wipe data/factory reset highlighted, press the Power key.
- 6. Press the Volume Down key to scroll to Yes delete all user data, and then press the Power key.
- 7. Once the wipe is complete, press the Power key to select reboot system now.
- 8. Remove the SIM card.

If these steps do not apply to your tablet, visit support.sprint.com/support for instructions specific to your make and model.

## Apple iPads

#### **For Damaged Devices:**

- 1. Go to your settings, click on iCloud, and locate the "Find My iPad" field.
- 2. Click on "Find My iPad" and swipe the green bar from right to left to deactivate it. Enter Apple ID password and click "Turn Off."
- 3. Protect your privacy by clearing the content on your device. Select Settings> General> Reset> Erase All Content and Settings>Erase iPad

#### **For Devices that are Lost, Stolen, or Not Working:**

- 1. Visit https://www.icloud.com/#find.
- 2. Enter your Apple ID and Password.
- 3. Click on "All Devices" in the top navigation bar.
- 4. Select the correct device on the drop down menu.
- 5. Click on the "Erase iPad" button and re-enter iCloud Password.
- 6. Remove the device from your iCloud account by selecting "Remove."

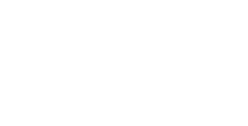

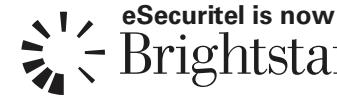